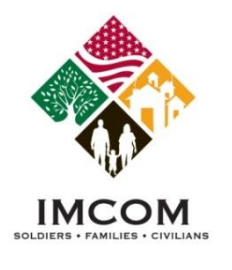

### **Selecting a Volunteer Position**

- 1. Review the displayed volunteer positions for the selected community and region.
- 2. Change the filters for the volunteer opportunities and click **Search** if desired.
- 3. Click on a **Position title** link in the list to read the position details.

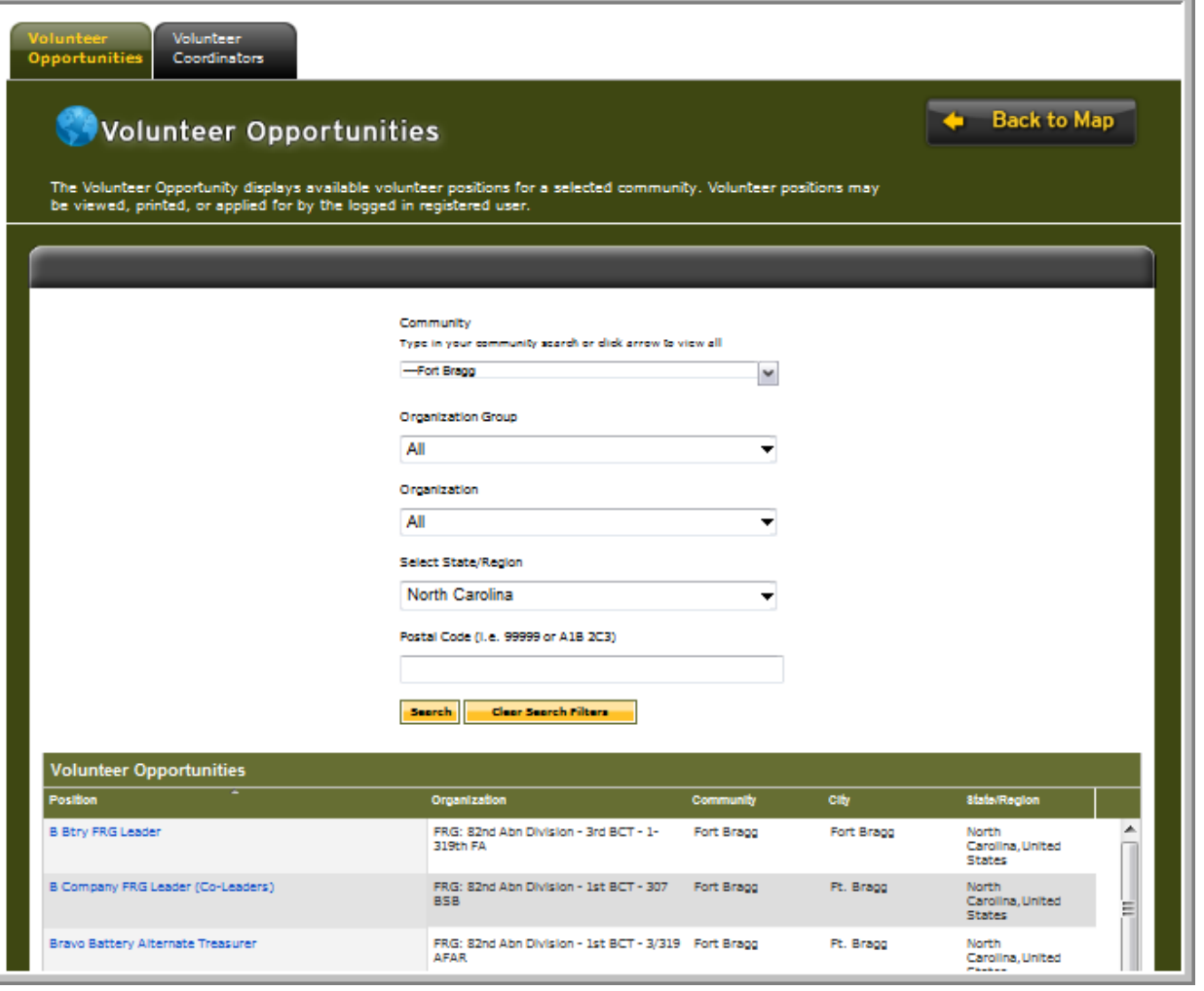

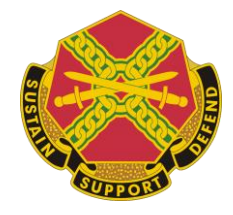

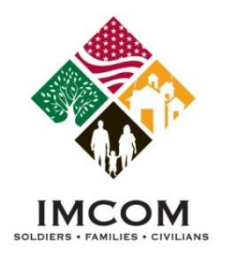

## **Applying for a Volunteer Position**

- 1. Review the position details.
- 2. Click **Cancel** to return to the prior list of positions.
- 3. Click **Apply** to continue to the next step in applying for the position.

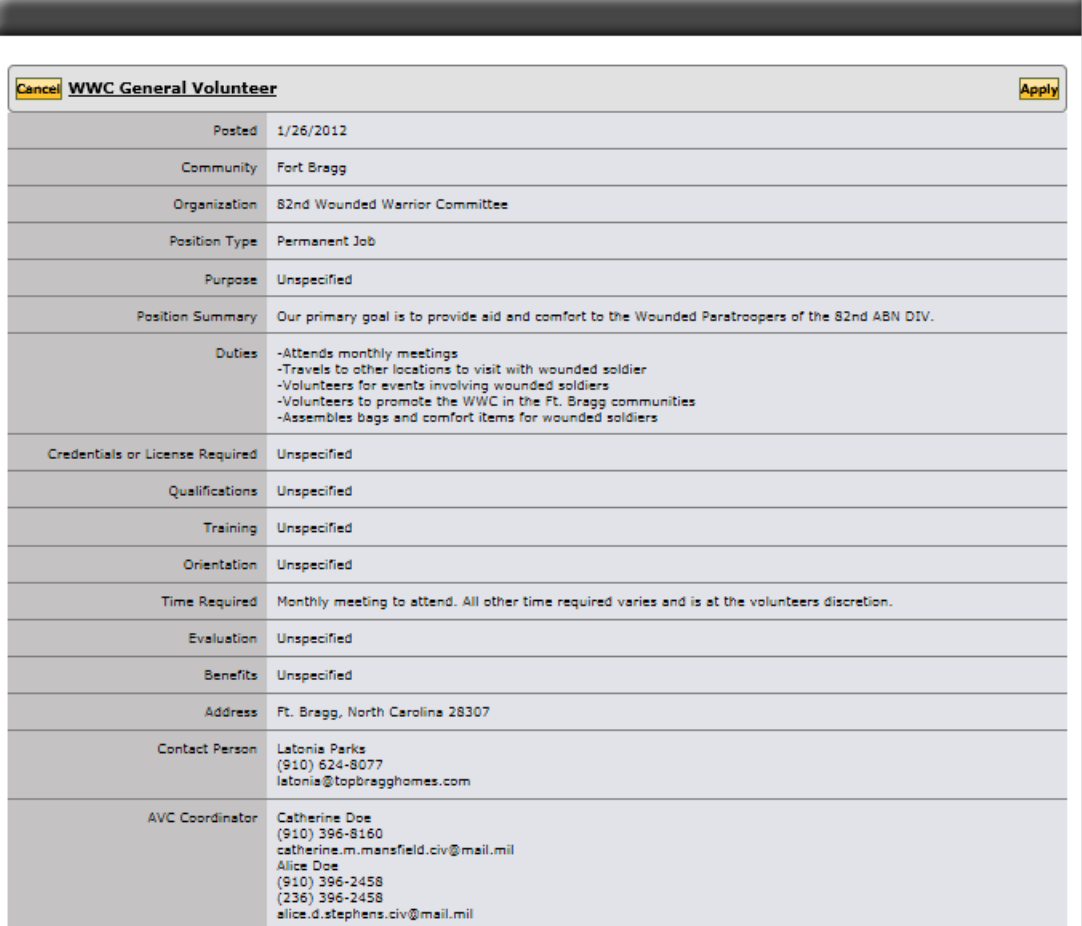

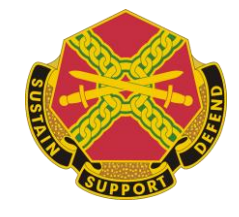

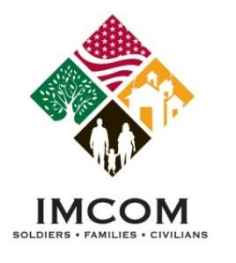

### **Completing the Volunteer Application**

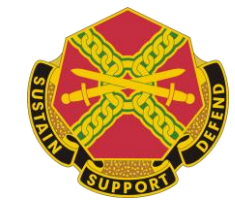

- 1. To apply for a volunteer position, you must be logged in to Army OneSource.
- 2. Complete the application. Required fields are noted with an asterisk (\*).
- 3. Click **Submit** to send the application**.**

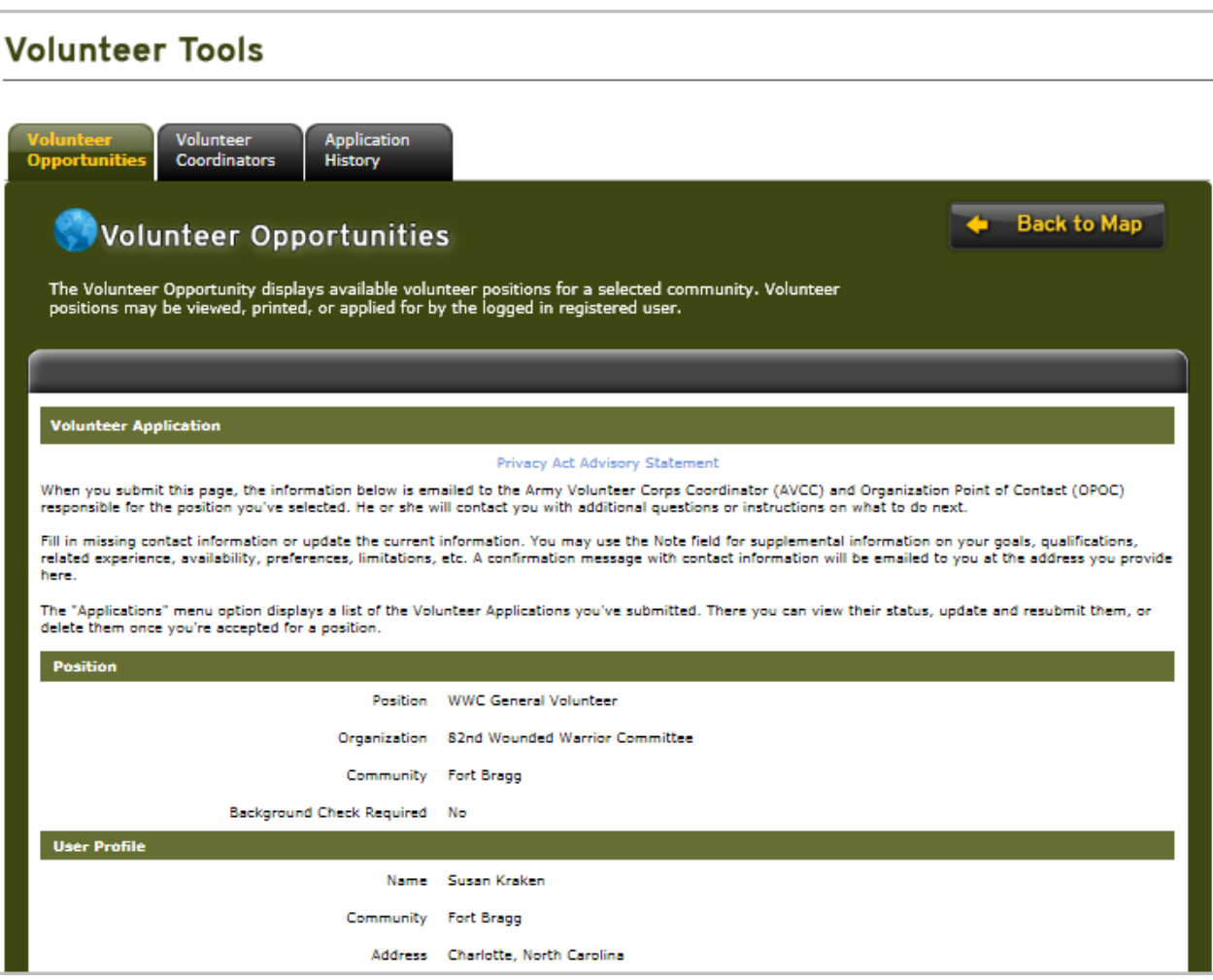

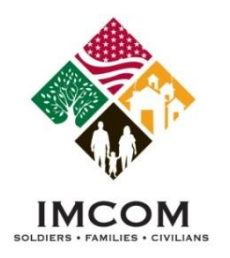

# **What is Next?**

### **Notes:**

#### **VMIS Emails**

- 1. An email is sent to the volunteer confirming receipt of the volunteer application.
- 2. An email is sent to the Volunteer Coordinator that an application has been received.

#### **Viewing Volunteer Tools**

- 1. Login to Army OneSource.
- 2. Click **Volunteer Tools** button.
- 3. The Volunteer Tools are displayed.
- 4. The user may track their pending application through the Application History tool

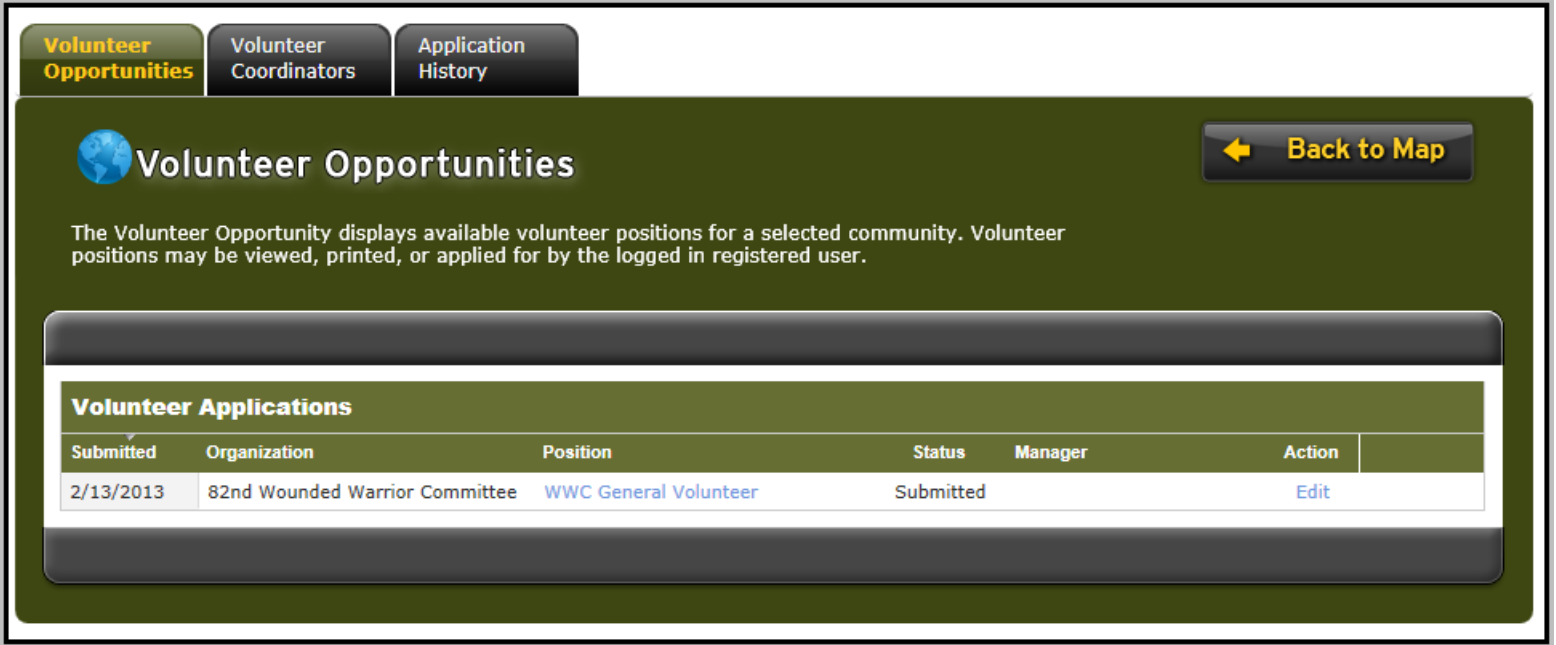

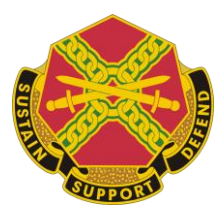

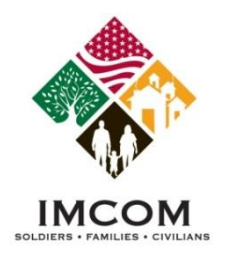

# **Completing the Volunteer Profile**

#### **Notes:**

- 1. Login to Army OneSource.
- 2. Click the **Volunteer Tools** button.
- 3. If the user has been accepted into the first volunteer position, the Volunteer Profile is displayed.
- 4. Complete the Volunteer Profile if prompted.

### Volunteer Profile

View and update your Army Volunteer Corp Volunteer Profile. Required fields must be completed to apply for volunteer positions.

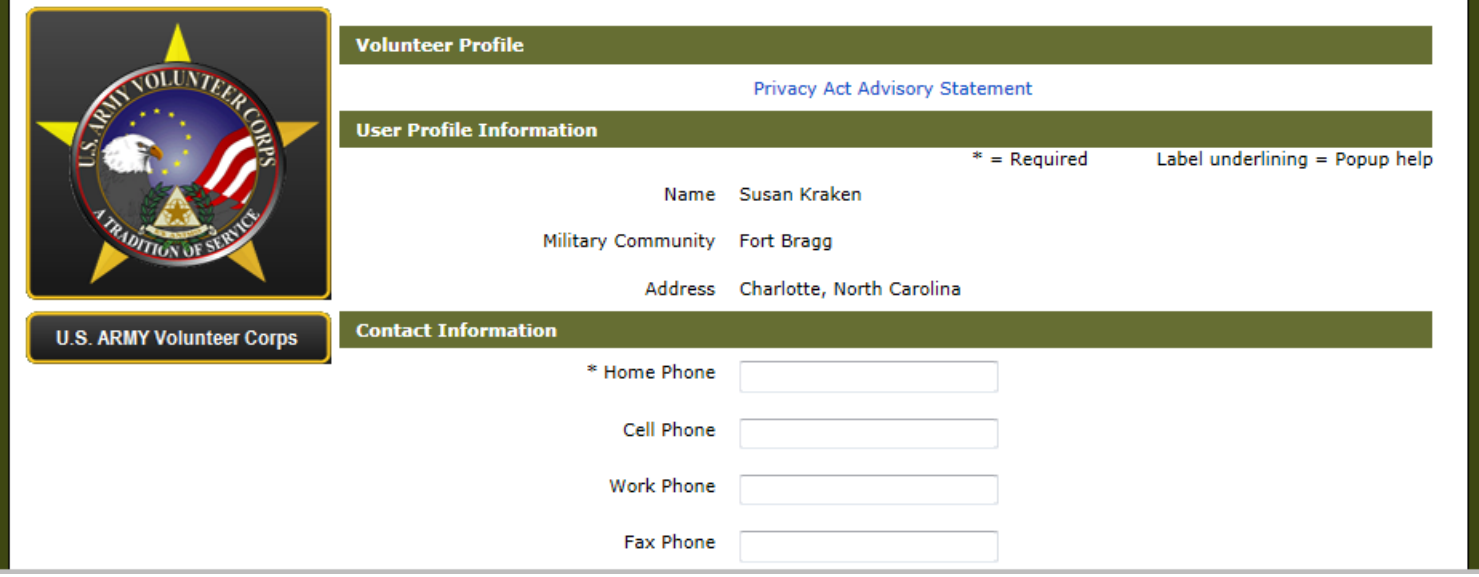

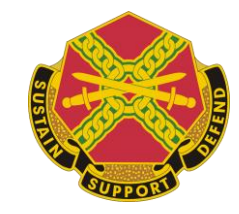

**Back to Map** 

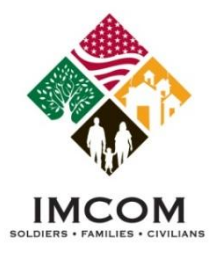

# **Volunteer Application is Declined or Submitted**

- 1. Login to Army OneSource.
- 2. Click **Volunteer Tools** button.
- 3. If the Volunteer Map is displayed, click the **Already a Volunteer** button. The Volunteer Tools are displayed.
- 4. Select the **Application History** tab. The status will be Declined.
- 5. Click the **Edit** link to review the application.

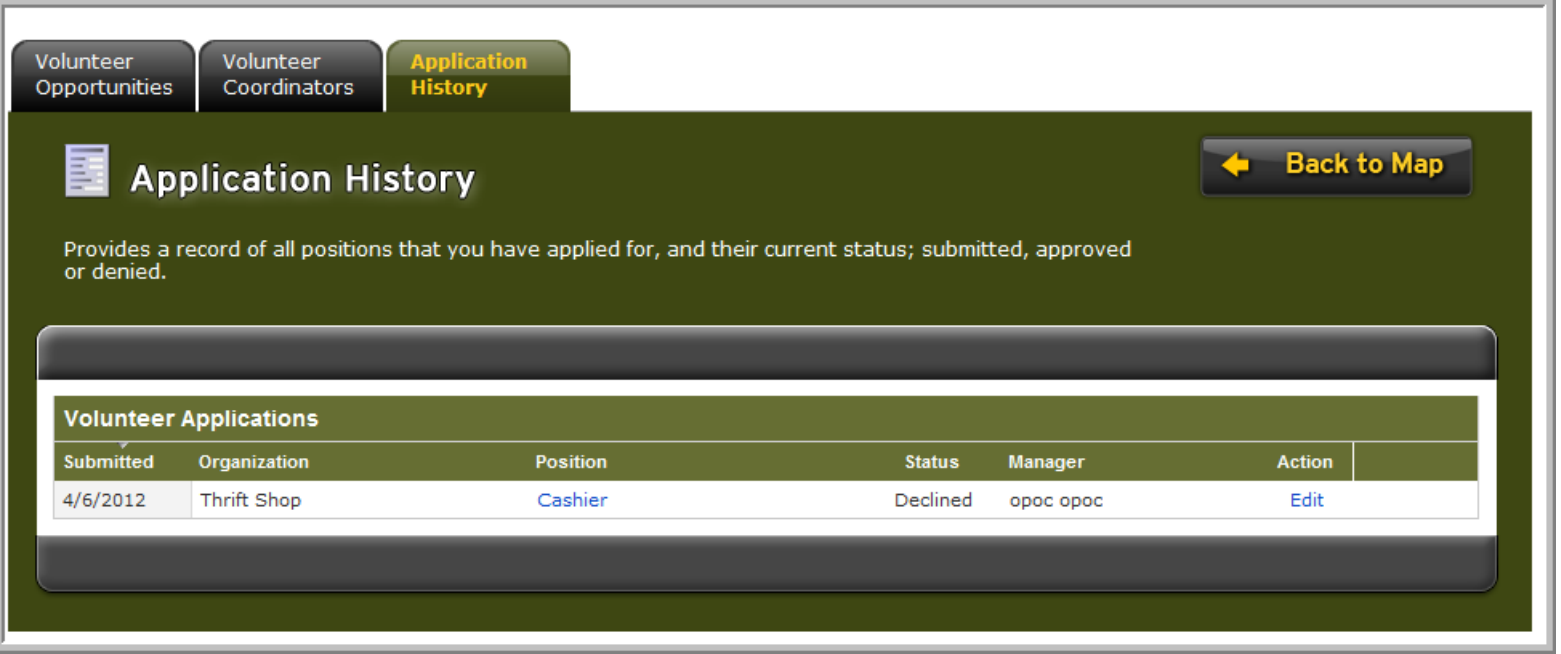

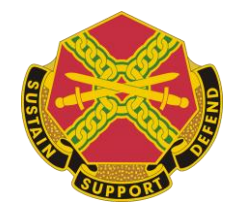

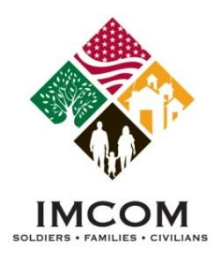

# **Volunteer Application is Approved**

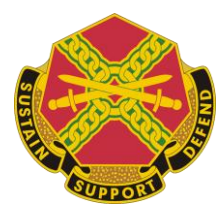

- 1. Login to Army OneSource.
- 2. Click the **Volunteer Tools** button.
- 3. Select the **Application History** tab to view the status of your current and past applications.
- 4. Once a user's application is approved the full tool set is available. Until that occurs only the Volunteer Opportunities, Volunteer Coordinators, and Application History tabs are available. See next page.
- 5. An accepted application may be viewed, but not edited.

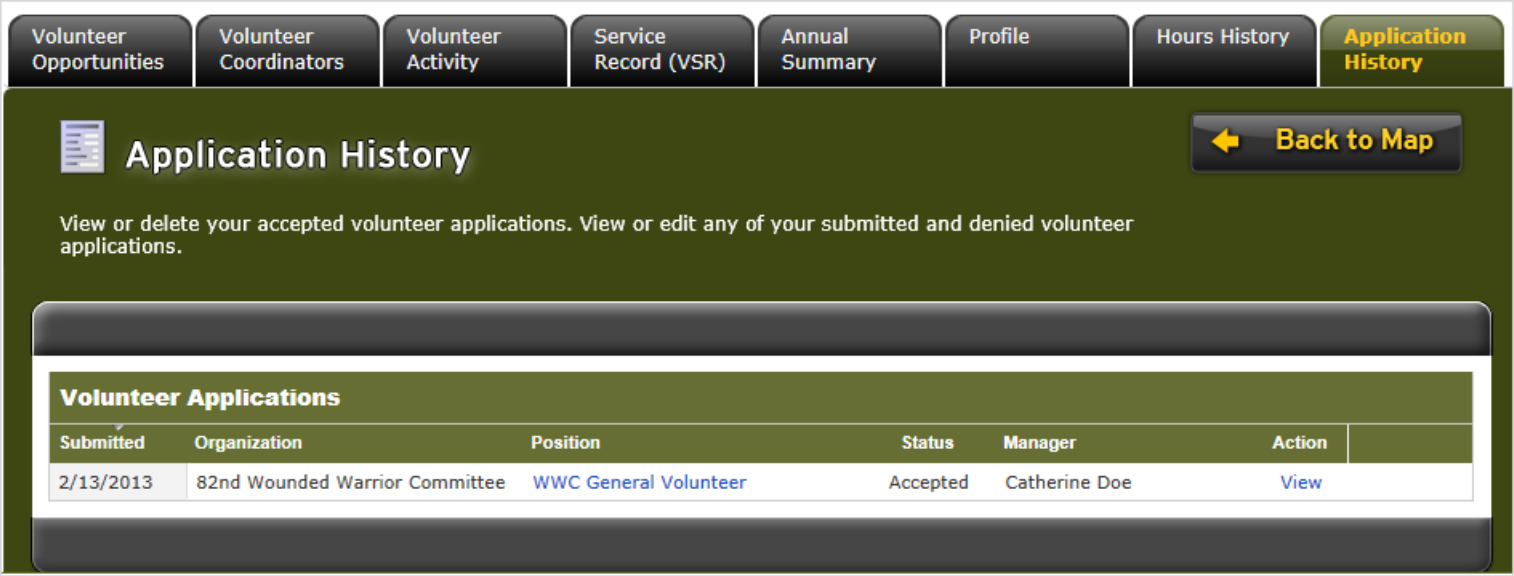

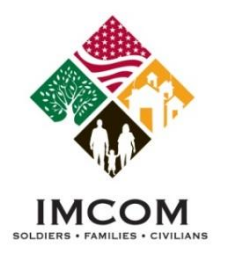

### **Volunteer Tools**

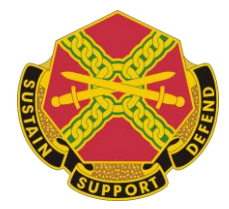

**Notes:** 

#### **Tab Function**

Volunteer Opportunities Search for volunteer positions at any Community or Region Volunteer Coordinators Search for Volunteer Coordinators at any Community or Region Volunteer Activity Submit your volunteer hours and manage your service history Service Record (VSR) View or print your Volunteer Service Record - Form 4162 Annual Summary View, download, or print your Annual Summary - Form 4173 Profile **Profile** Update your volunteer profile Hours History View submitted and certified volunteer hours Application History View, edit, or delete volunteer applications

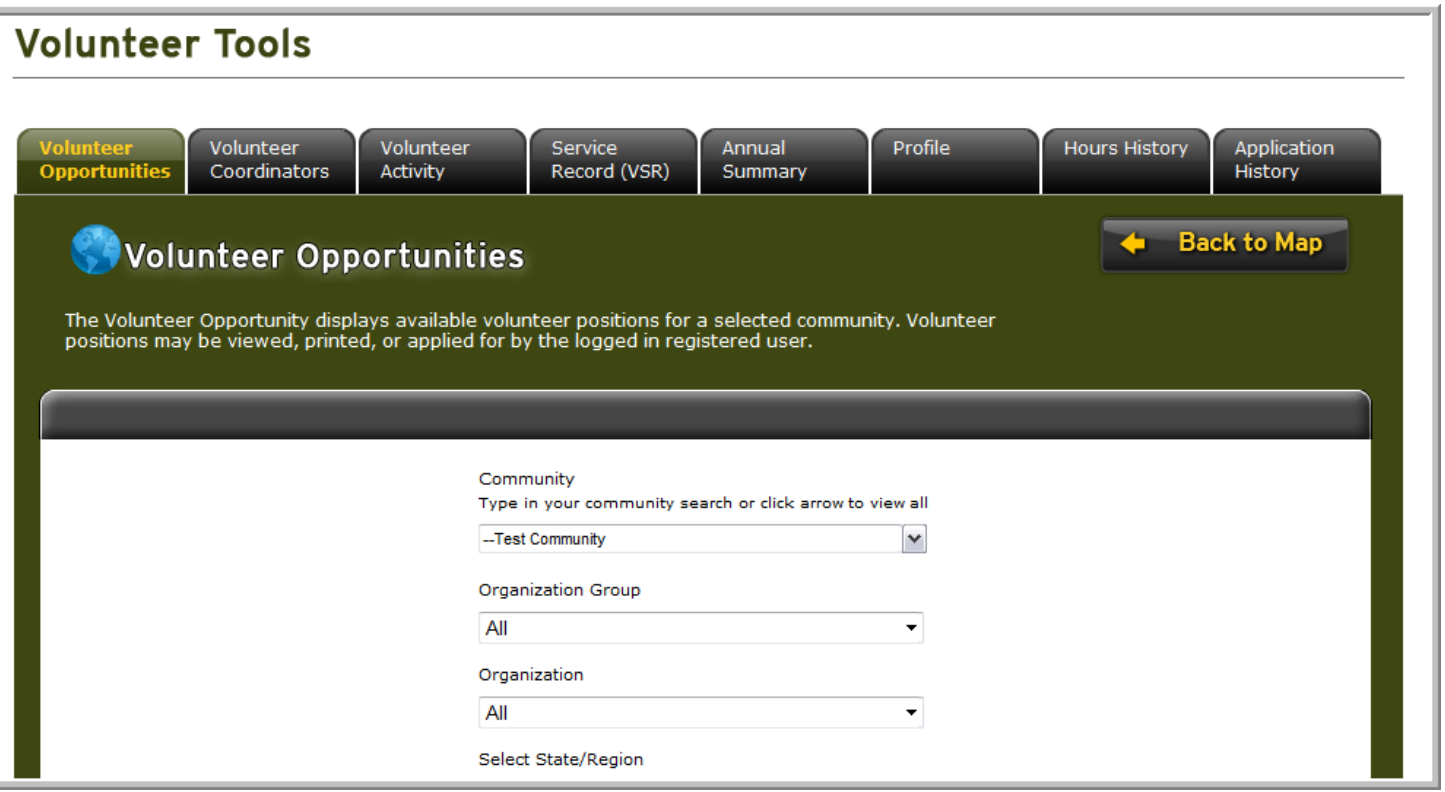